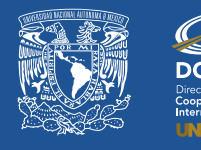

**Instructivo de registro** 

# Convocatoria de Becas UNAM-DGECI Estancias de Capacitación / Fortalecimiento Lingüístico Académico

# **Registro de aspirantes en el Sistema de Gestión de Movilidad Estudiantil Saliente (SGMES)**

## **Aspirante:**

- **1.** Revisa la convocatoria
- **2.** Si cumples con los requisitos, establece comunicación con el Responsable de Movilidad Estudiantil (RME) de la Entidad Académica (EA) en la que está inscrito para solicitar tu registro, d**e acuerdo con el periodo indicado en el Calendario General previsto en el presente instructivo.**

## **Responsable de Movilidad Estudiantil:**

- **3.** Revisa y verifica que el aspirante cumpla con los requisitos establecidos en la convocatoria. Si el alumno cumple con los requisitos, ingresa al Sistema de Gestión de Movilidad Estudiantil Saliente (SGMES) en el sitio [www.sgmes.unam.mx](https://sgmes.unaminternacional.unam.mx/) inicia sesión con *Usuario y Contraseña*, oprime el botón *Gestionar solicitud.*
- **4.** Inicia el registro del alumno oprimiendo el botón *Añadir solicitud* e ingresa la siguiente información:
	- Número de cuenta
	- Carrera
- **5.** Oprime el botón *Buscar* (al oprimir el botón, el SGMES se enlaza con el Sistema Integral de Administración Escolar (SIAE) de la Dirección General de Administración Escolar (DGAE) y despliega información del alumno).
- **6.** Registra:
	- Semestre que cursa el alumno durante el periodo 2021-1
	- Correo electrónico principal (verificar que se registra la información correcta)
- **7.** Oprime el botón *Generar solicitud*. Una vez realizada esta actividad, el sistema envía al alumno una notificación a la dirección de correo electrónico registrada, con la liga para continuar con el proceso de registro.

## **Aspirante:**

- **8.** Recibe notificación1 e ingresa a la liga para continuar con el proceso de registro de la solicitud. *En caso de no recibir la notificación, acude con tu RME para verificar la dirección de correo electrónico registrada*. Al confirmar la solicitud, en automático el SGMES remite al correo electrónico del aspirante un NIP, el cual deberá utilizar en el paso 11.
- **9.** Acepta el aviso de privacidad.
- **10.** Genera una contraseña para poder continuar con el acceso al portal y confirma la contraseña.
- **11.** Captura el NIP que le fue enviado a su cuenta de correo electrónico.
- **12.** Ingresa los datos de su número de cuenta y la contraseña que generó en el paso 10. Oprime el botón *Entrar*.
- **13.** Revisa los datos de la solicitud en la sección **"Paso 1 Datos personales"**, verifica y en su caso, completa la información que se requiere:
	- Datos de identidad
	- Datos de contacto del aspirante
	- Datos de contacto para casos de emergencia
	- Antecedentes de becas (manutención, transporte, alimentación, DGECI)
	- Condición de vulnerabilidad
- **14.** Oprime *Guardar*.

<sup>2</sup> Certificado o constancia emitida por un centro de lenguas con un nivel de dominio de B2 del idioma inglés, de acuerdo con el Marco Común de Referencia para las Lenguas. Los certificados válidos para participar en la convocatoria son: TOEFL iBT, IELTS, Cambridge English: First (First Certificate in English (FCE)) o Constancia emitida por un centro de lenguas de la UNAM con un nivel de dominio de B2 del idioma inglés. No se aceptarán certificados emitidos por plataformas de evaluación en línea del nivel de idioma. El certificado no debe tener más de un año de haber sido emitido, al momento de la postulación.

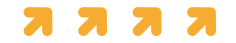

<sup>1</sup> Es recomendable revisar la carpeta de "correo no deseado o spam"

- **15.** Ingresa a la sección **"Paso 2 Registro de idiomas"**, selecciona la opción *La IES receptora no se hispanohablante* y registra lo siguiente:
	- Seleccionar idioma: inglés
	- Tipo de examen
	- Puntaje o Nivel
	- Adjunta el certificado o constancia correspondiente en formato PDF2
- **16.** Oprime *Guardar*.
- **17.** Ingresa a la sección **"Paso 3 Selección de Institución".**
- **18.** Selecciona el país en el que se encuentra la Institución receptora, se desplegará el listado de Instituciones correspondiente
- **19.** Elige la Institución receptora que se indica en el Anexo 1 del proceso de preselección, registrando las fechas de inicio y término de la capacitación.
- **20.** Oprime *Guardar*.
- **21.** Ingresa a la sección **"Paso 4 Documentos requeridos"**, selecciona y adjunta en formato PDF<sup>3</sup> lo siguiente:
	- Copia de una identificación oficial
	- Comprobante de ingresos mensuales familiares netos<sup>4</sup>
	- Justificación académica<sup>5</sup>
	- Carta de motivos<sup>5</sup>
- **22.** Oprime el botón *Guardar*.
- **23.** Al terminar de registrar la información en todos los pasos, oprime *Finalizar*.
- **24.** Lee y acepta los Términos y Condiciones, oprimiendo el botón *Acepto*.

El sistema mostrará una leyenda que indica que la solicitud ha sido finalizada y será enviada al RME para su revisión. El estatus de la solicitud cambiará a **"POR VALIDAR"**.

## **Responsable de Movilidad Estudiantil:**

- **25.** Ingresa al SGMES, oprime *Gestionar solicitud* y selecciona la convocatoria correspondiente.
- **26.** Identifica las solicitudes en estatus **"POR VALIDAR",** da clic en *Consultar* para ver el detalle de la solicitud.
- **27.** Revisa la información de la solicitud
- **28.** Si detecta errores u omisiones, entra al módulo de notificaciones y señala la información correspondiente y oprime *Enviar notificación*. Una vez realizada esta actividad, el sistema envía al alumno un correo electrónico con la notificación y el estatus de la solicitud cambia a **"EN CORRECCIÓN"**.
	- Continúa en el paso 31.
- **29.** Si está correcta, completa y es consistente, adjunta la Carta de postulación de la Entidad Académica<sup>6</sup>
- **30.** Valida la solicitud, oprimiendo el botón *Solicitud Revisada*. Una vez realizada esta actividad, el sistema cambia el estatus de la solicitud a **"VALIDADA"**.

#### **Aspirante:**

- **31.** Recibe notificación de corrección, ingresa a la liga de acuerdo con el paso 12 y realiza las correcciones indicadas.
- **32.** Al terminar de realizar las correcciones a la información en todos los pasos indicados por el RME, oprime *Finalizar*. **33.** Lee y acepta los Términos y Condiciones, oprimiendo el botón *Acepto*.

El sistema mostrará una leyenda que indica que la solicitud ha sido finalizada y será enviada al RME para su revisión. El estatus de la solicitud cambiará a **"POR VALIDAR"**.

**34.** Se continúa en el paso 25.

3 Los documentos requeridos en formato PDF, no deben exceder de 1MB de tamaño, no se aceptarán archivos dañados o ilegibles.

**ЯЯЯЯ** 

- 5 Los formatos de "Justificación académica" y "Carta de motivos" están disponibles en [www.unaminternacional.unam.mx.](https://www.unaminternacional.unam.mx/)
- 6 El formato de la Carta de postulación se enviará al RME de la Entidad Académica de origen.

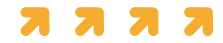

<sup>2</sup> Certificado o constancia emitida por un centro de lenguas con un nivel de dominio de B2 del idioma inglés, de acuerdo con el Marco Común de Referencia para las Lenguas. Los certificados válidos para participar en la convocatoria son: TOEFL iBT, IELTS, Cambridge English: First (First Certificate in English (FCE)) o Constancia emitida por un centro de lenguas de la UNAM con un nivel de dominio de B2 del idioma inglés. No se aceptarán certificados emitidos por plataformas de evaluación en línea. El certificado no debe tener más de un año de haber sido emitido, al momento de la postulación.

<sup>4</sup> Se deben considerar a todos los proveedores económicos que contribuyen al ingreso mensual. En caso de no contar con un comprobante de ingresos, puede utilizar el formato "Declaratoria de Ingresos" disponible en [www.unaminternacional.unam.mx](https://www.unaminternacional.unam.mx/).

## **EVALUACIÓN**

Una vez concluida la etapa de registro, un Comité de Evaluación responsable evaluará las solicitudes recibidas y **podrá citar**  a los aspirantes a una **Entrevista, de acuerdo con el periodo indicado en el Calendario General previsto en el presente instructivo**. El día y horario serán confirmados vía correo electrónico a los aspirantes<sup>1</sup>.

## **Registro de la Carta de Aceptación en el Sistema de Gestión de Movilidad Estudiantil Saliente (SGMES)**

Concluido el periodo de entrevistas, el aspirante deberá ingresar nuevamente al SGMES en donde:

**35.** Deberá iniciar sesión en el sitio [www.sgmes.unam.mx](https://sgmes.unaminternacional.unam.mx/)

- **36.** Ingresa los datos de su número de cuenta y la contraseña que generó en el paso 10 oprime el botón *Entrar*.
- **37.** Aceptar el aviso de privacidad.
- **38.** Ingresa a la sección "**Paso 4 Documentos requeridos**", selecciona y adjunta en formato PDF<sup>3</sup> la Carta de Aceptación emitida por la institución de destino.

#### **39.** Oprime *Guardar*.

Es importante que el aspirante esté atento a las fechas para finalizar el proceso, debido a que no se otorgarán fechas de prórroga alguna. Si el aspirante recibió la Carta de Aceptación y no la registro en el SGMES en las fechas indicadas, su registro será considerado como incompleto y no podrá continuar con el proceso. No se considerarán documentos enviados a la DGECI por ningún otro medio que no sea el SGMES.

## **Obligación de los beneficiarios:**

Contar con una póliza de seguro internacional para gastos médicos mayores que cubra eventualidades de salud en el extranjero y repatriación de restos.

#### **Calendario general:**

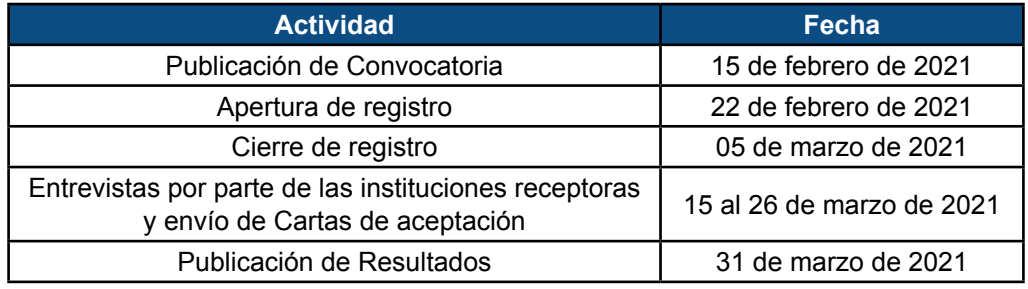

# **ЯЯЯЯ**